# Microsoft Office Microsoft Office Word 2016 Word 2016 Manual Manual

### **1. 基本的な操作**

2. 文字の装飾

- 3. 文章構成・レイアウト
- 4. 機能
- 5. 表や図形の操作

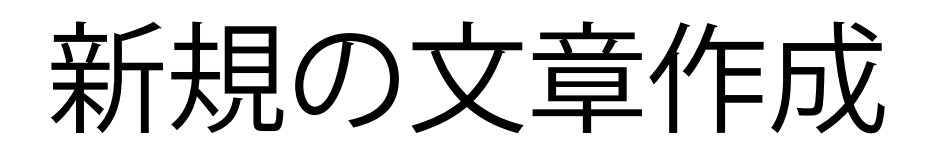

Wordを起動すると使用できるテンプレートが 表示されるので、任意のテンプレートを選びます。 ここでは白紙の文章をクリックします。

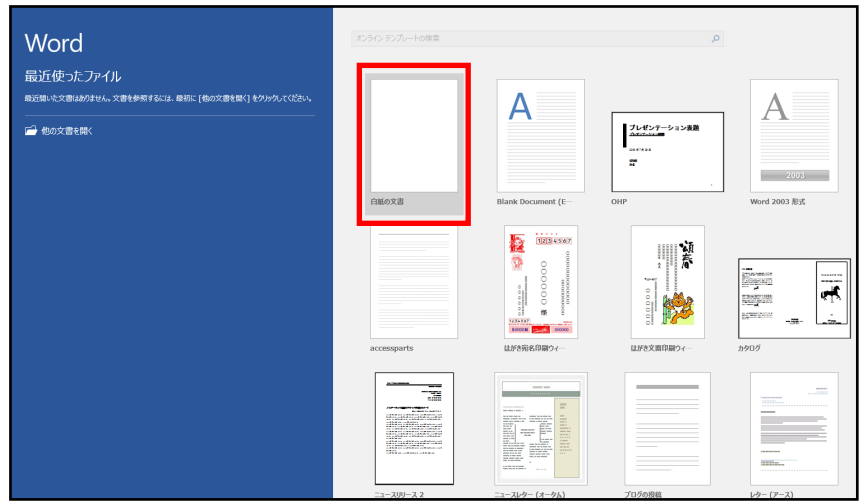

また、新規の文書を作成する場合は、 以下の作業でも作成出来ます。

■ キーボードのCtrl+Nを押す

■ ファイルタブ→**新規**を選択する

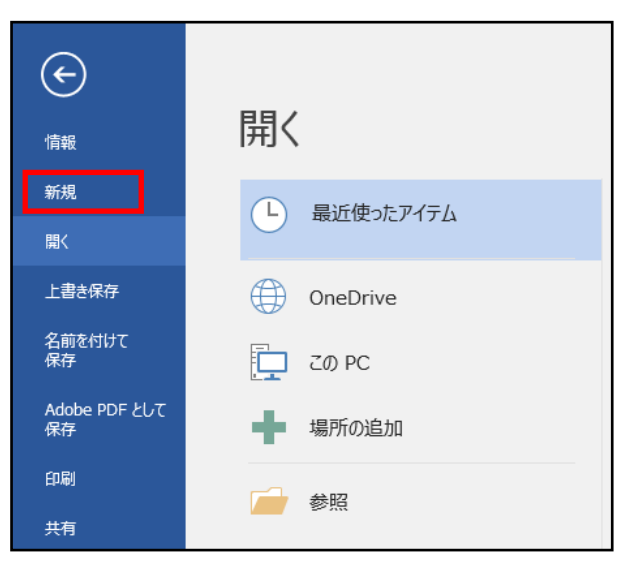

基本的な操作

## 文字の入力

文字の入力方法を変更するには以下の方法があります。

■ 入力モードボタンで選択

タスクバーの右端にある「あ」や「A」と表示されている 「**入力モードボタン**」を右クリックします。 ひらがなを使用する場合はひらがな(H)をクリックし、 カタカナを使用する場合は全角カタカナ(K)をクリックします。

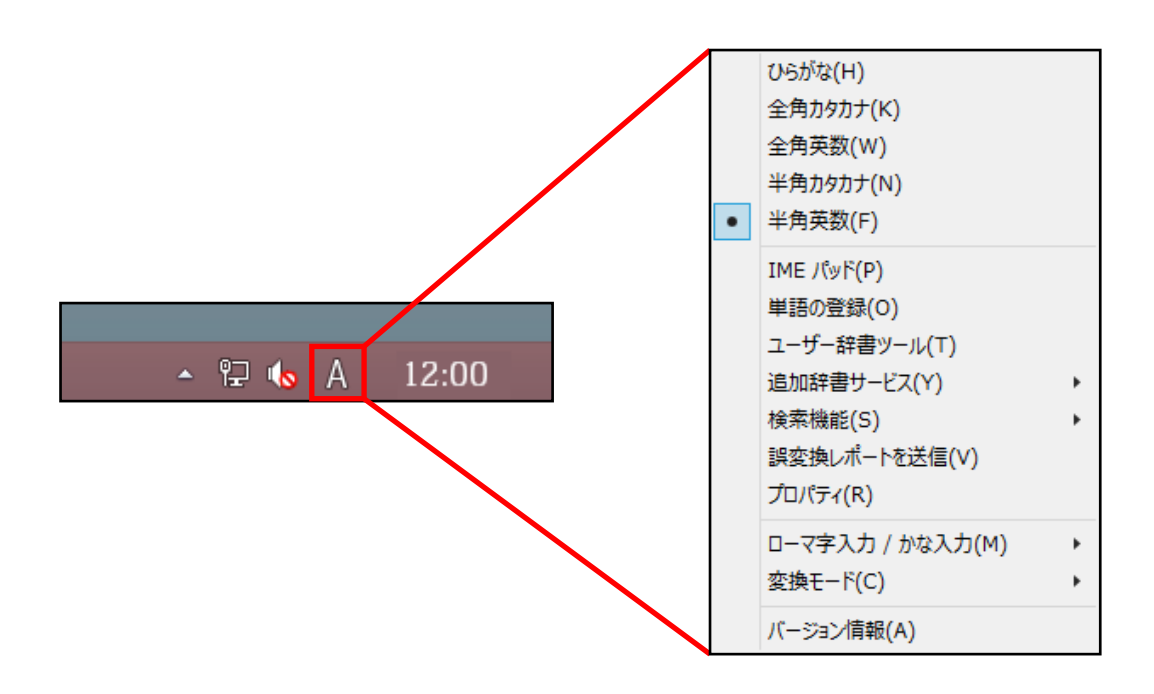

■ 半角/全角キーで選択

キーボード左上にある「**半角/全角キー**」を押すことで 「かな入力」と「アルファベット入力」を 切り替えることができます。

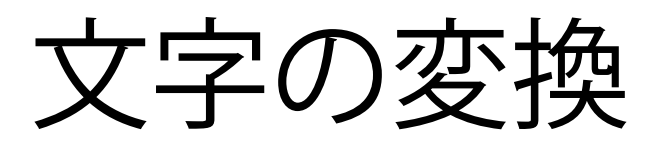

かな入力後「**スペースキー**」または「**変換キー**」を押すことでカ タカナや漢字に変換することができます。また変換はキーボー ドにあるファンクションキーを押して行うこともできます。

#### **ファンクションキー** とは

キーボードの上部にあるキーの一部です。(下画像赤枠内)

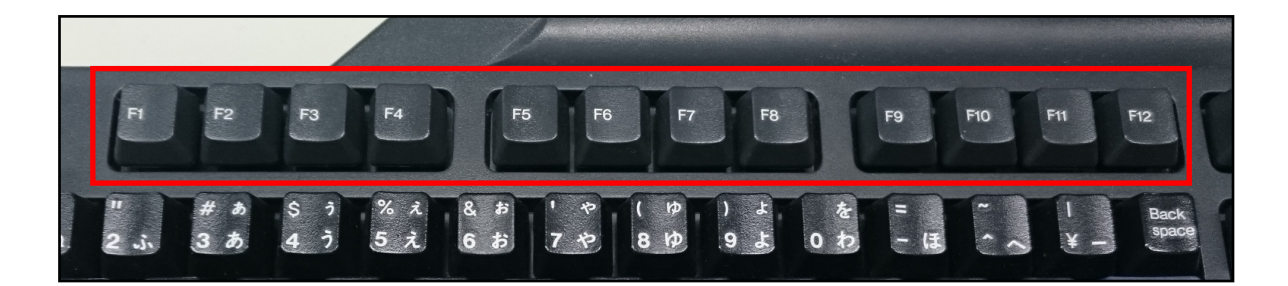

文字変換には[F6]~[F10]を利用します。

- [F6] : 全角ひらがなに変換
- [F7] : 全角カタカナに変換
- [F8] : 半角カタカナに変換
- [F9] : 1回押すと全角アルファベット小文字に、 2回押すと全角大文字に、 3回押すと変換する文字の頭文字だけ全角大文字に変換 [F10] : 1回押すと半角アルファベット小文字に、 2回押すと半角大文字に、 3回押すと変換する文字の頭文字だけ半角大文字に変換

### 文字の操作

文字の操作には以下のものがあります。

■ 文字の挿入

挿入したい文字の途中にカーソルを合わせ、クリック します。次に文字を入力すると挿入できます。

■ 文字の上書き

**Insertキー**を押すと上書きモードになります。上書きし たい文字の前にカーソルを合わせ、クリックし文字を 入力すると上書きで入力できます。上書きモードを解 除するにはもう一度**Insertキー**を押して下さい。

■ 文字の削除

削除したい文字の後ろにカーソルを合わせ、クリック します。その後キーボードのBackspaceキーを押すと カーソルの前の文字が削除できます。また、Deleteキー を押すとカーソルの後ろの文字が削除できます。

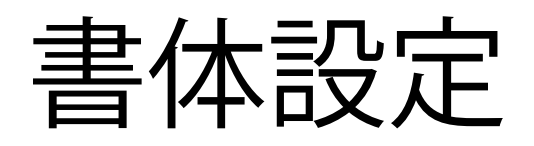

#### ■ フォントの変更方法

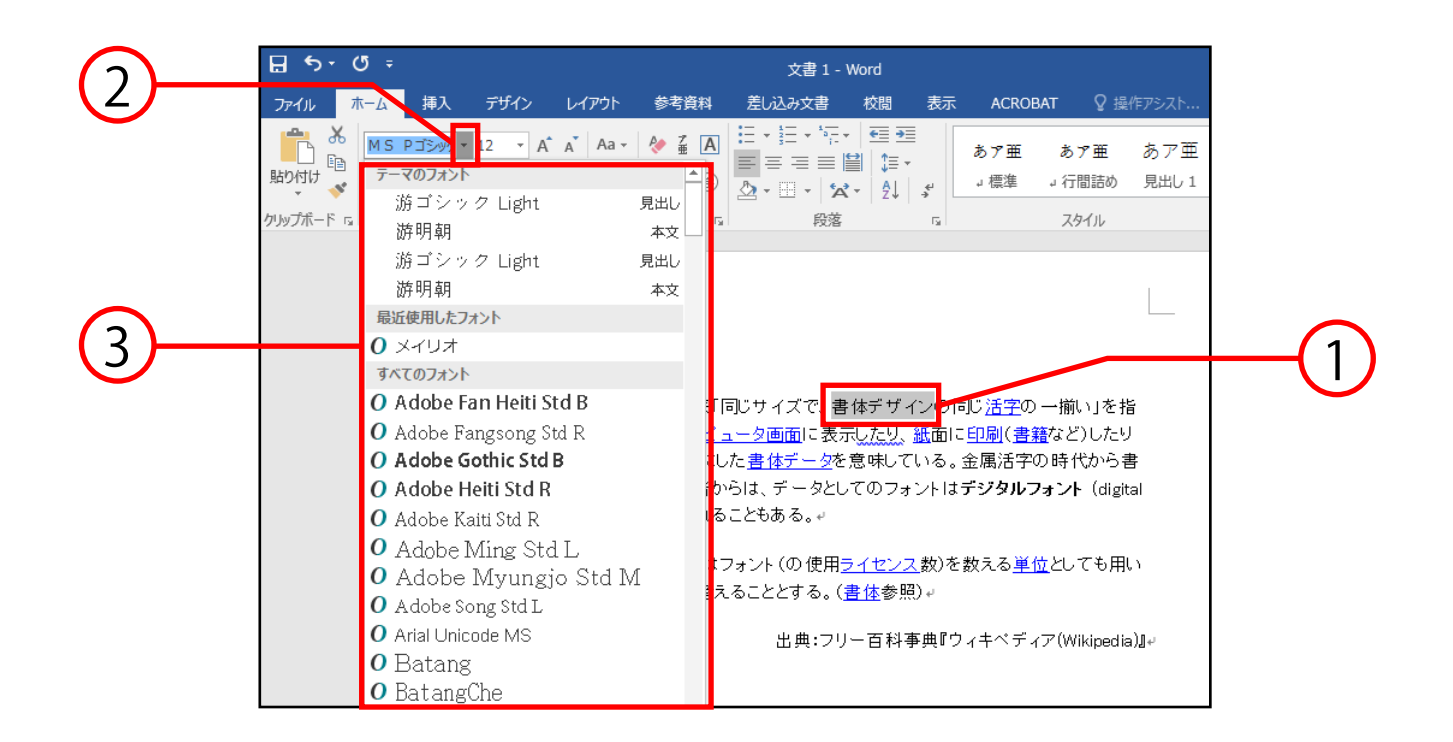

#### ① 変更したい文字をマウスで選択します。

② ホームタブ→フォントグループ内の フォントボックス右側にある逆三角ボタン[▼]を クリックします。

③ 出てきた中から変更したいフォントを選択します。

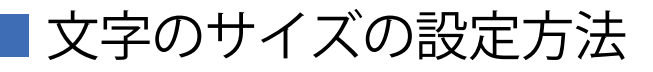

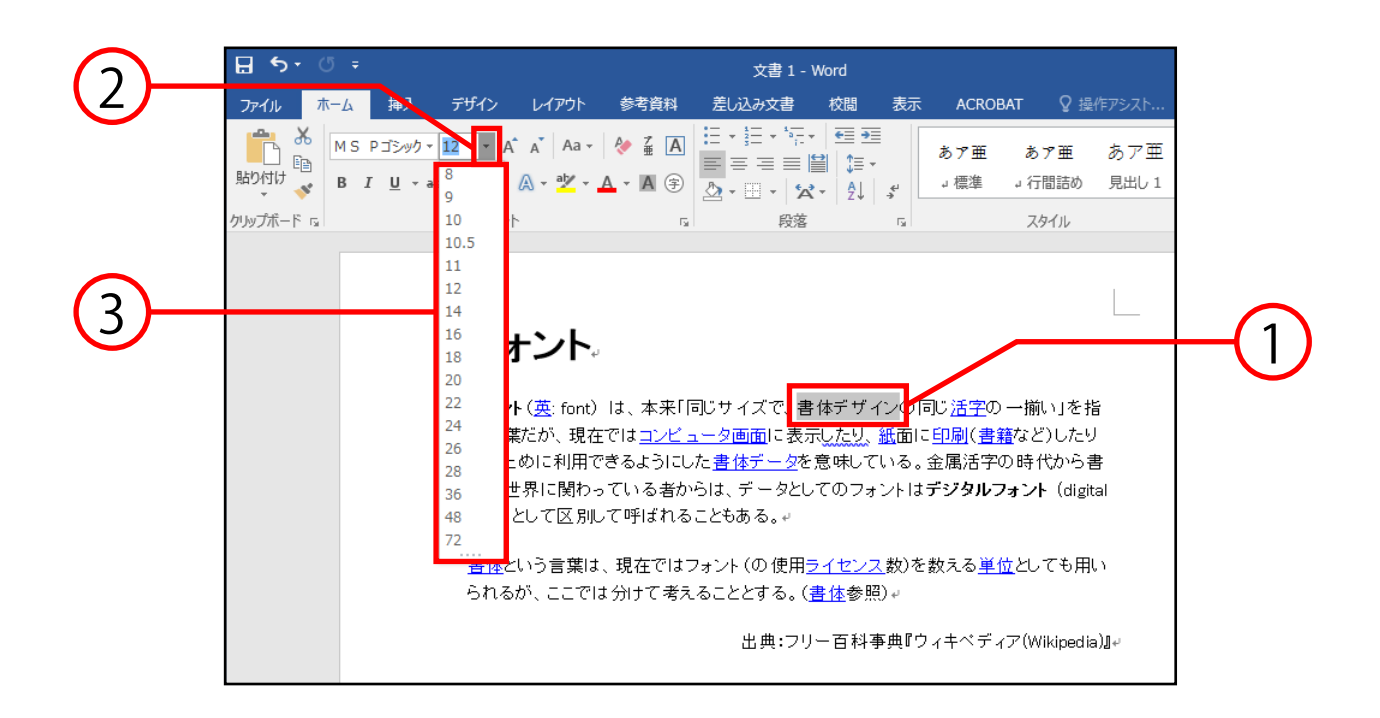

- ① 変更したい文字をマウスで選択します。
- ② ホームタブ→フォントグループ内の サイズボックス右側にある逆三角ボタン[▼]を クリックします。

③ 出てきた中から変更したいサイズを選択します。

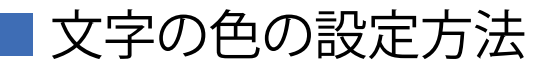

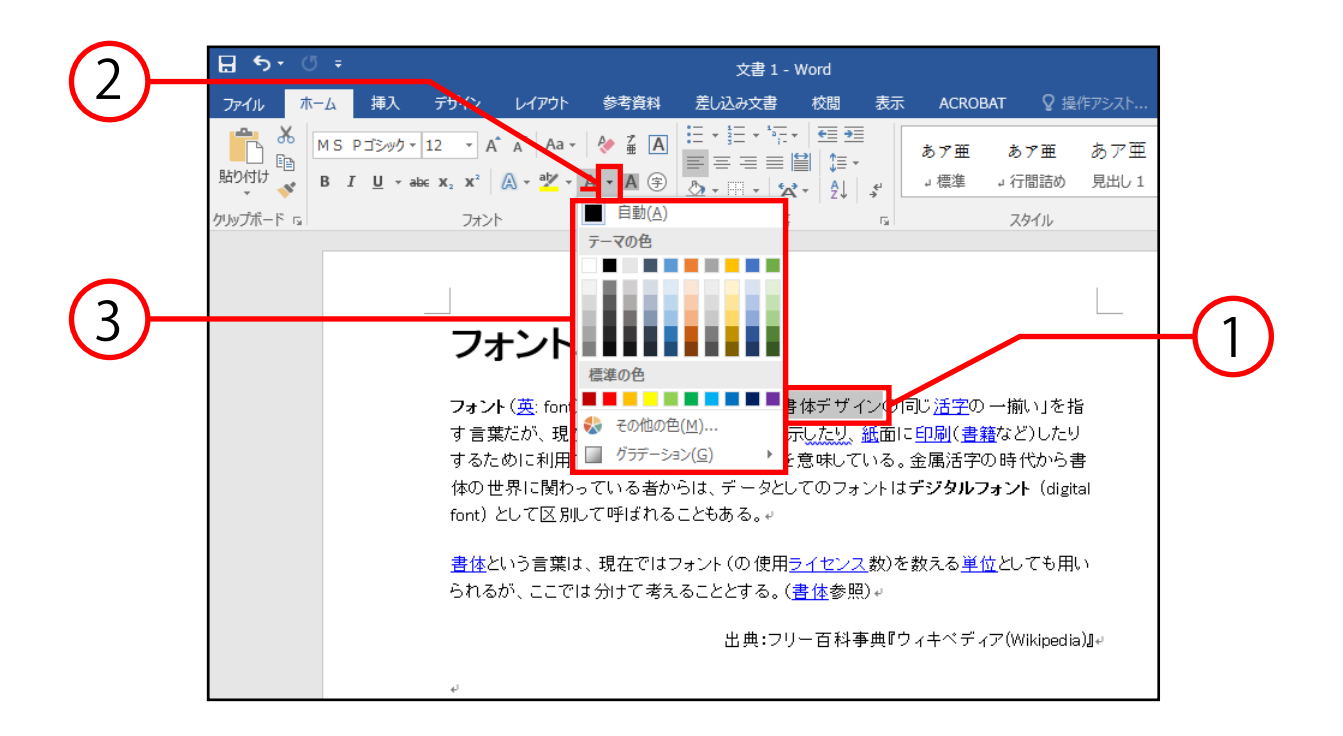

- ① 変更したい文字をマウスで選択します。
- ② ホームタブ→フォントグループ内の フォントの色[A]右側にある逆三角ボタン[▼]を クリックします。
- ③ 出てきた色の一覧の中から任意の色を 選択します。

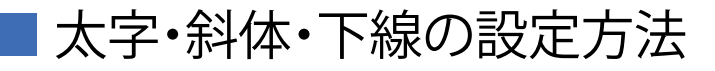

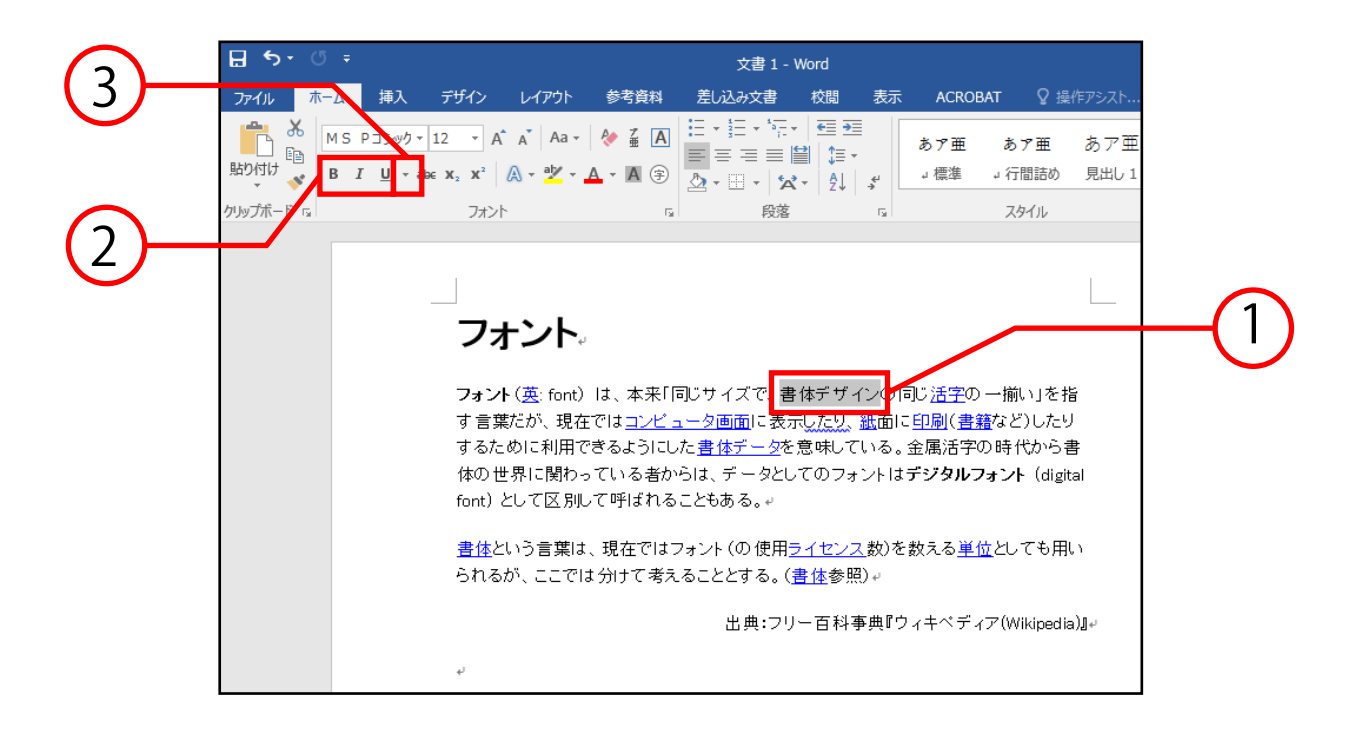

- ① 変更したい文字をマウスで選択します。
- ② ホームタブ→フォントグループ内の ■ [B]をクリックすると太字 ■ [/]をクリックすると斜体 ■ [U]をクリックすると下線 の設定になります。
- ③ 下線設定右側にある逆三角ボタン[▼]を クリックすると線種の一覧が表示され、線種を 変更できます。

### 段落揃え

ホームタブの段落グループには左揃え・中央揃え・右揃え・ 両端揃えの4つの段落揃えボタンがあります。

それぞれボタンをクリックすることで揃え方の変更が可能 になります。

下図の囲みの中の左側から、左揃え・中央揃え・右揃え・ 両端揃えのボタンです。

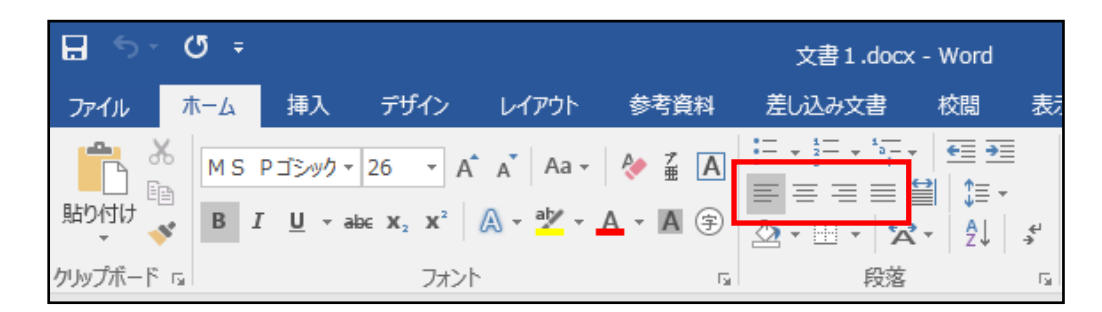

■ 左揃え

文字を左に揃えたい時に使用します。

(Ctrl+Lキーを同時に押すことでも使用できます)

■ 中央揃え

文字を中央に配置したい時に使用します。 (Ctrl+Eキーを同時に押すことでも使用できます)

■ 右揃え 文字を右に揃えたい時に使用します。 (Ctrl+Rキーを同時に押すことでも使用できます)

■ 両端揃え 通常、この設定になっています。 文字の間隔や行末部分を調整できます。 (Ctrl+J キーを同時に押すことでも使用できます)

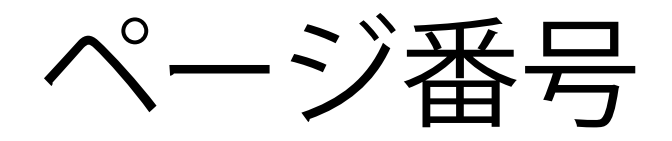

#### ■ページ番号の挿入方法

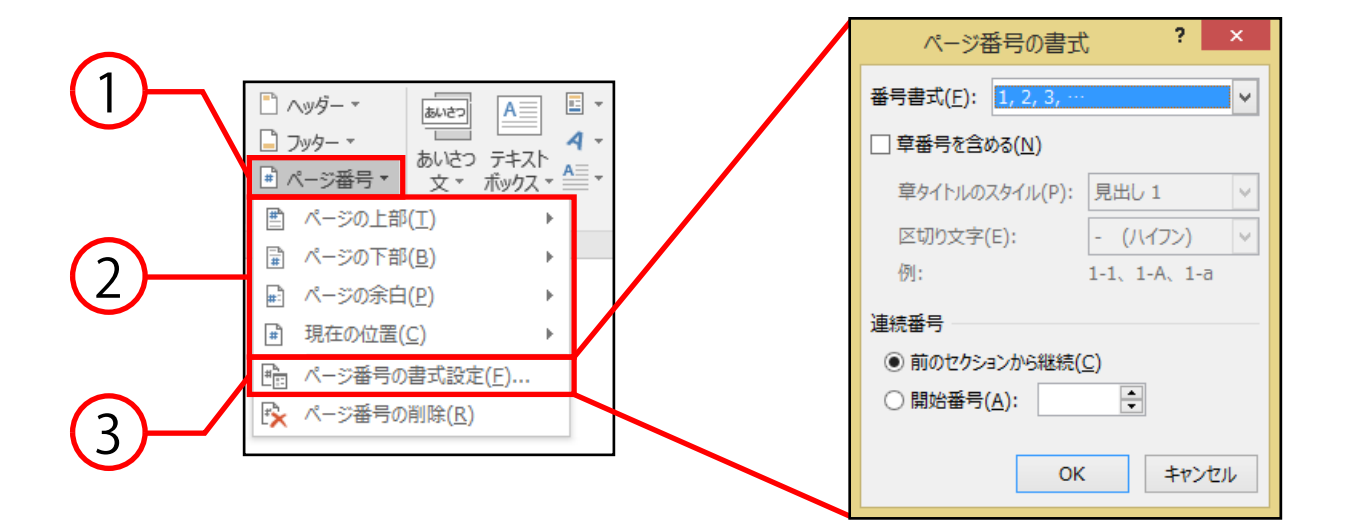

- ① 挿入タブ→ヘッダーとフッターグループ→ **ページ番号**をクリックします。
- ② ページへの挿入の位置設定を行います。
- ③ **ページ番号の書式設定**をクリックすると、 番号書式の変更や連続番号の設定ができます。

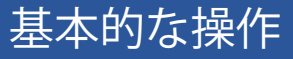

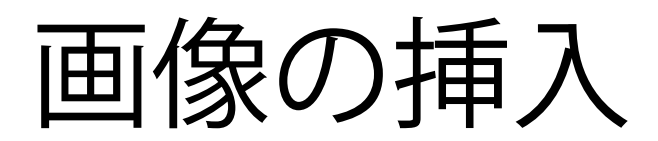

■ PCに保存されている画像の挿入方法

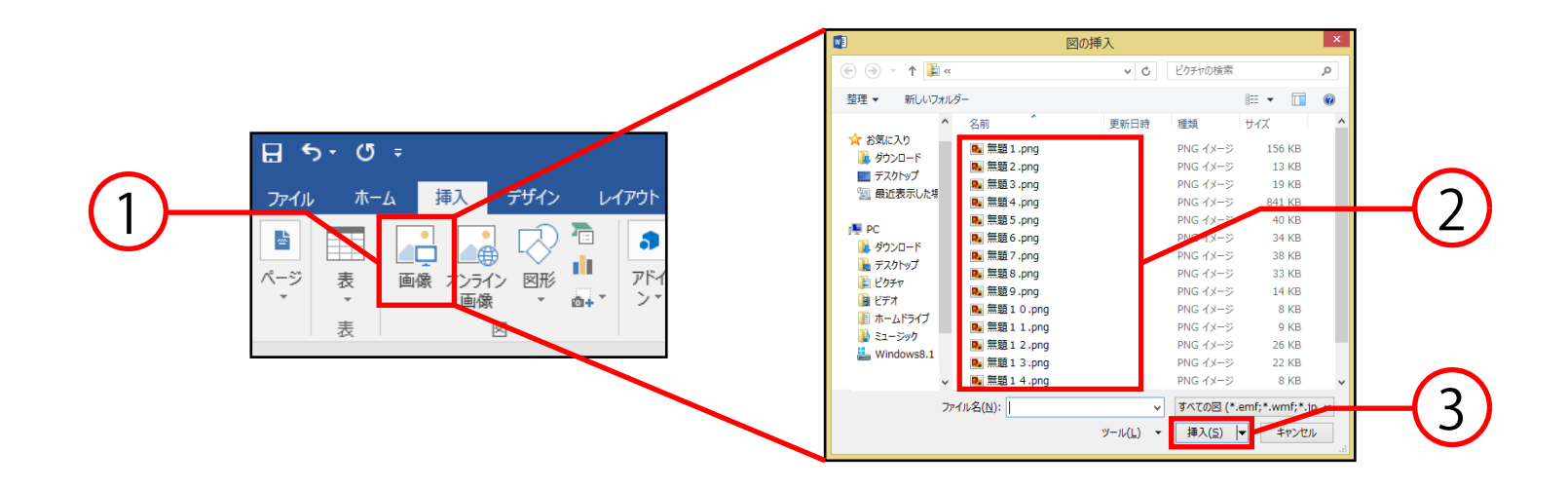

- ① 画像を挿入したい位置にカーソルを移動させ、 挿入タブ→図グループ→**画像**をクリックします。
- ② 図の挿入ボックスから挿入したい画像を 選択します。
- ③ **挿入**をクリックすると画像が挿入されます。

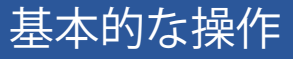

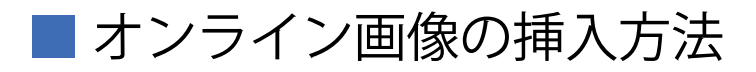

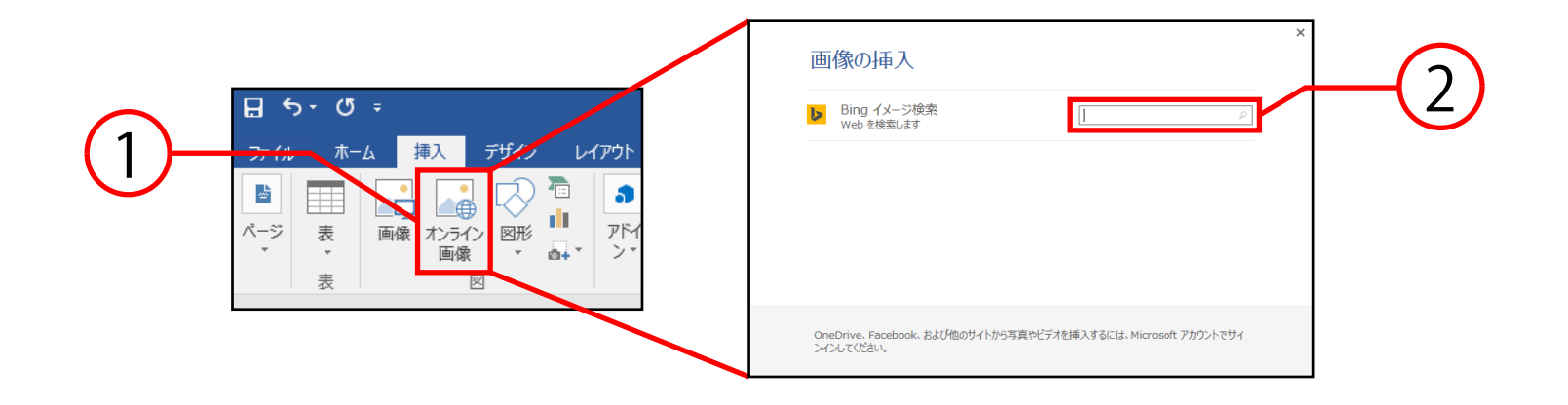

- ① 画像を挿入したい位置にカーソルを移動させ、 挿入タブ→図グループ→**オンライン画像**を クリックします。
- ② オンライン画像ボックスが表示されるので、 検索欄に挿入したい画像の名前を入力し、 Enterキーで確定します。
- ③ 検索された画像が表示されるので、挿入したい 画像をクリックすると画像が挿入されます。

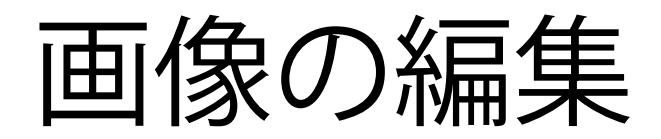

編集する画像を選択し、図ツール→書式タブを クリックすると図の編集を行うことができます。

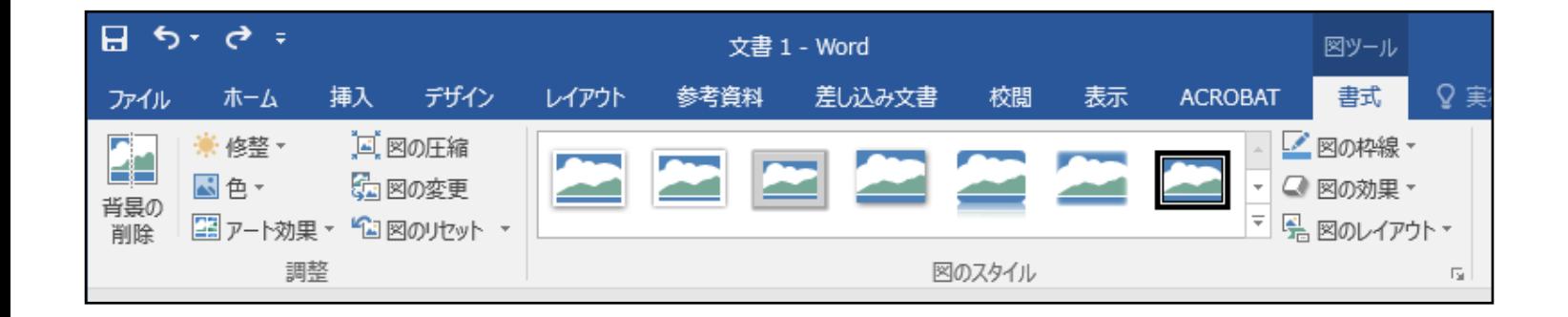

■ 背景の削除 選択した画像の背景を自動で削除することができます。

■ 調整

画像のコントラストや彩度等の編集、画像の圧縮・ 変更、アート効果を与えることなどができます。

■ 図のスタイル 画像に枠線をつける、影やぼかしをかける等の加工を 行うことができます。

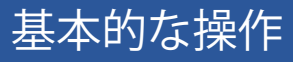

保存

■ 保存方法

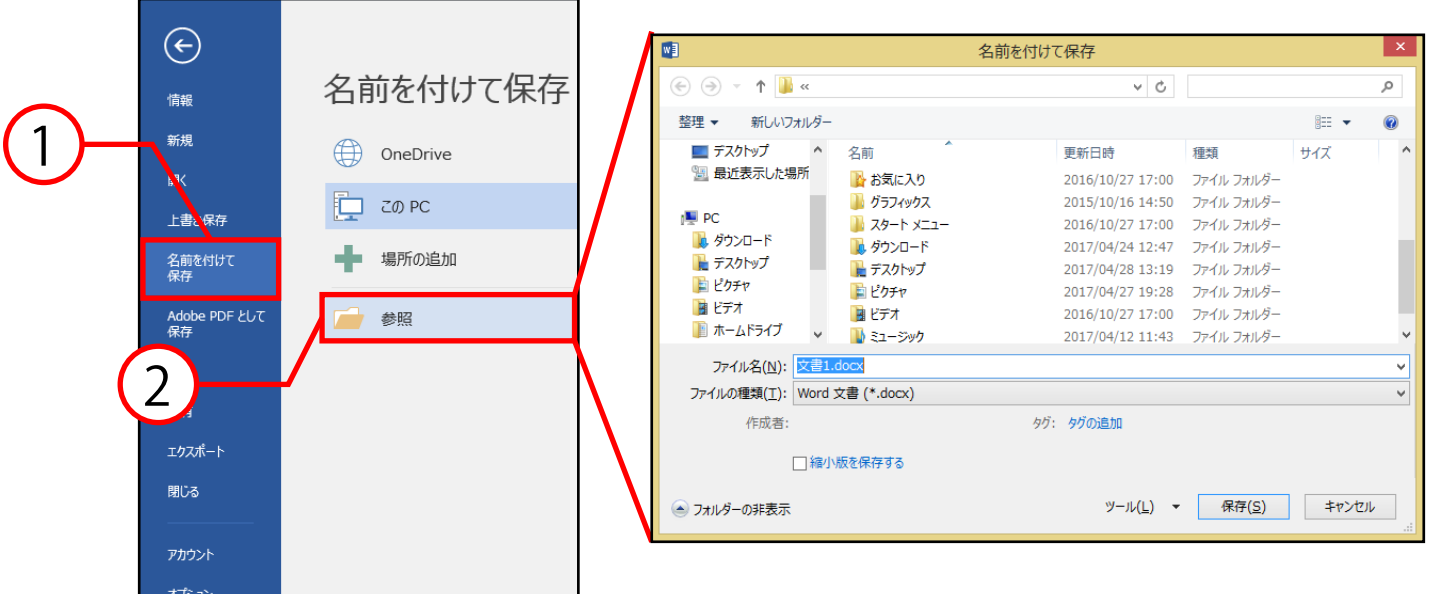

- ① ファイルタブ→**名前を付けて保存**をクリックします。
- ② **参照**を選択すると名前を付けて保存ボックスが 表示されるので、保存場所・保存するファイル名を 設定して**保存**をクリックすると保存が完了します。
- 以前保存したファイルに上書き保存する際は、 ファイルタブ→上書き保存をクリックしてください。

## 印刷

#### ■ 印刷方法

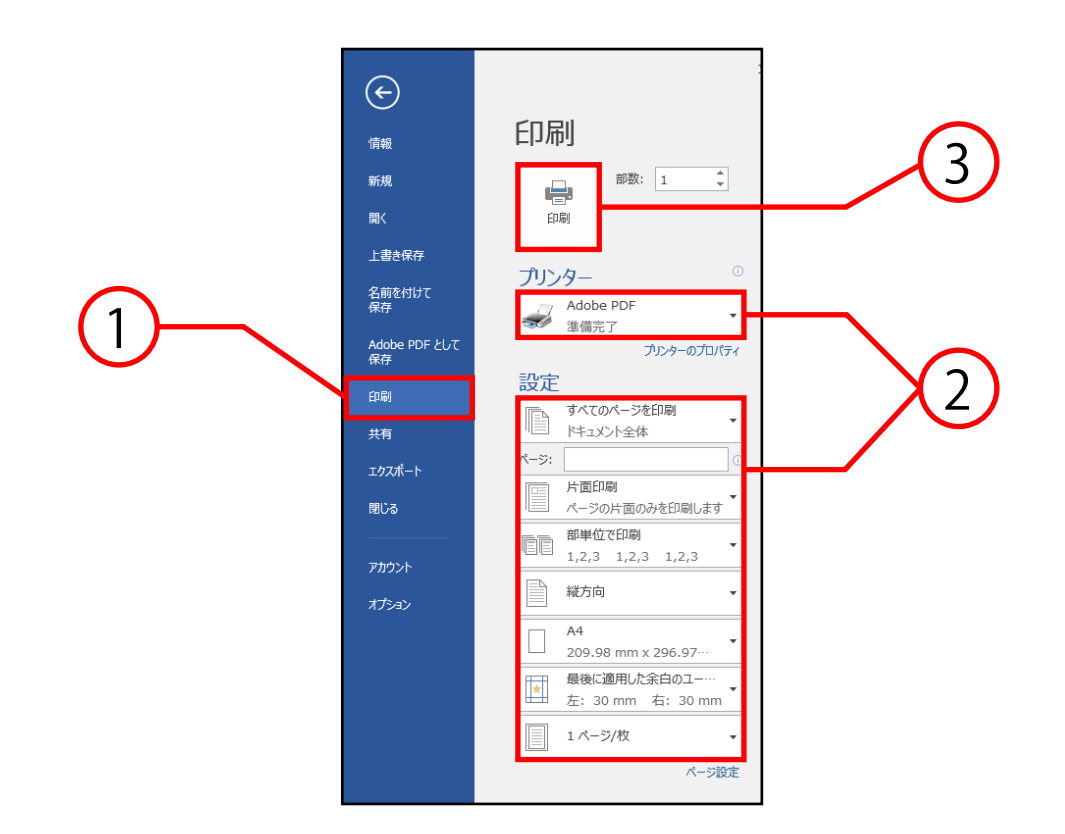

- ① ファイルタブ→**印刷**をクリックすると、 印刷の設定とプレビューが表示されます。
- ② 左側の印刷ボックスから、印刷範囲・両面設定・ 部数などの設定と確認を行います。
- ③ **印刷**をクリックすると出力されます。